**คู่มือการใช้งานระบบ ส าหรับ "นักศึกษาจบใหม่"** 

# **สารบัญ**

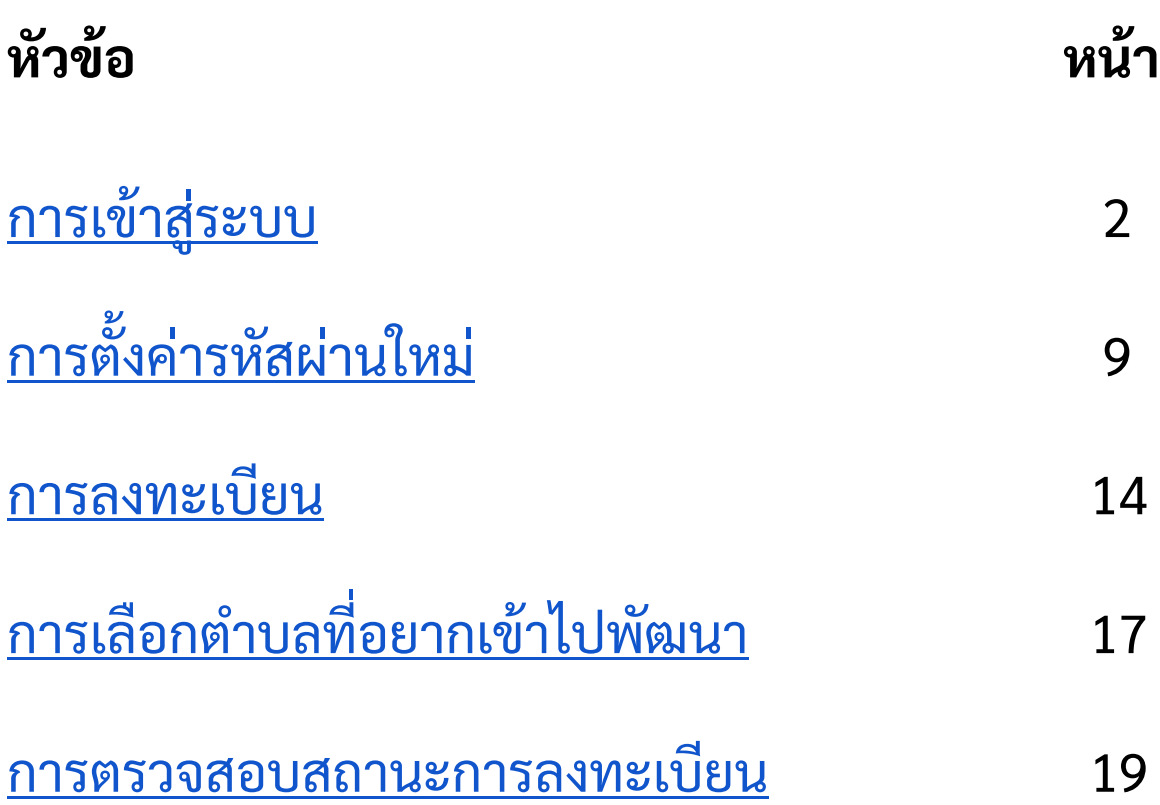

# **การเข้าสู่ระบบ**

### <span id="page-2-0"></span>เมื่อผู้ใช้งานเข้าสู่หน้าแรกของเว็บไซต์ ให้คลิกที่ปุ่ม *"เข้าสู่ระบบ"* เป็นอันดับแรก

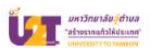

#### เข้าร่วมโครงการ มหาวิทยาลัยสู่ตำบล กับเราตอนนี้

เมื่อบ้านเกิด..มีฝันซ่อนอยู่ พวกเธอจากบ้านมา เพื่อมาหาฝันในเมืองใหญ่เพราะคิดว่าที่นี่คงสร้างฝัน และโอกาสให้พวกเธอได้แต่ในความจริงมันไม่เป็นแบบ ที่เธอคิด บางทีก็ทำให้ท้อเพราะไม่รู้จะได้เจอความฝัน ที่ต้องการจริงๆหรือเปล่า ?

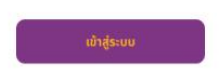

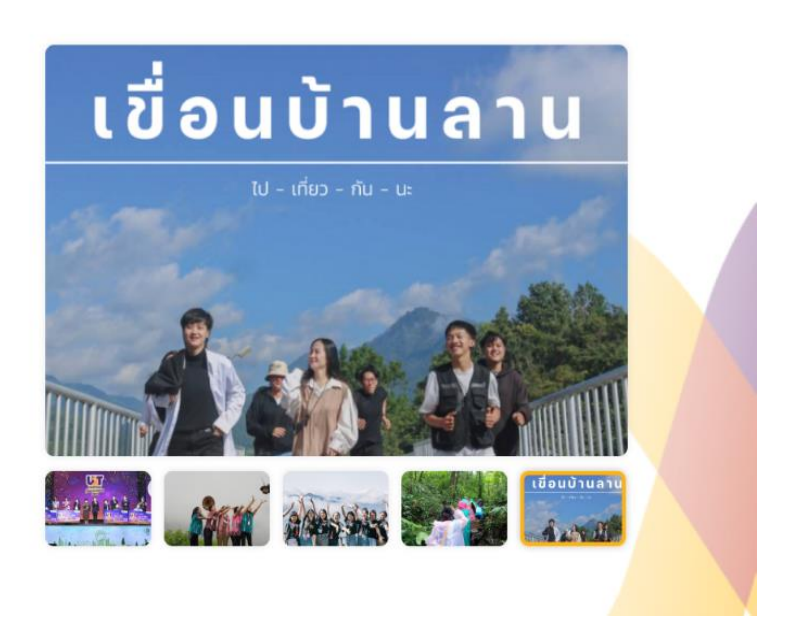

### ระบบจะนำผู้ใช้งานเข้าสู่หน้า **"***เข้าสู่ระบบ"* ของเว็บไซต์

# *\* ในกรณีที่ผู้ใช้งานยังไม่เคยสมัครสมาชิกมาก่อน ให้คลิกที่ปุ่ม "สมัครเลย"*

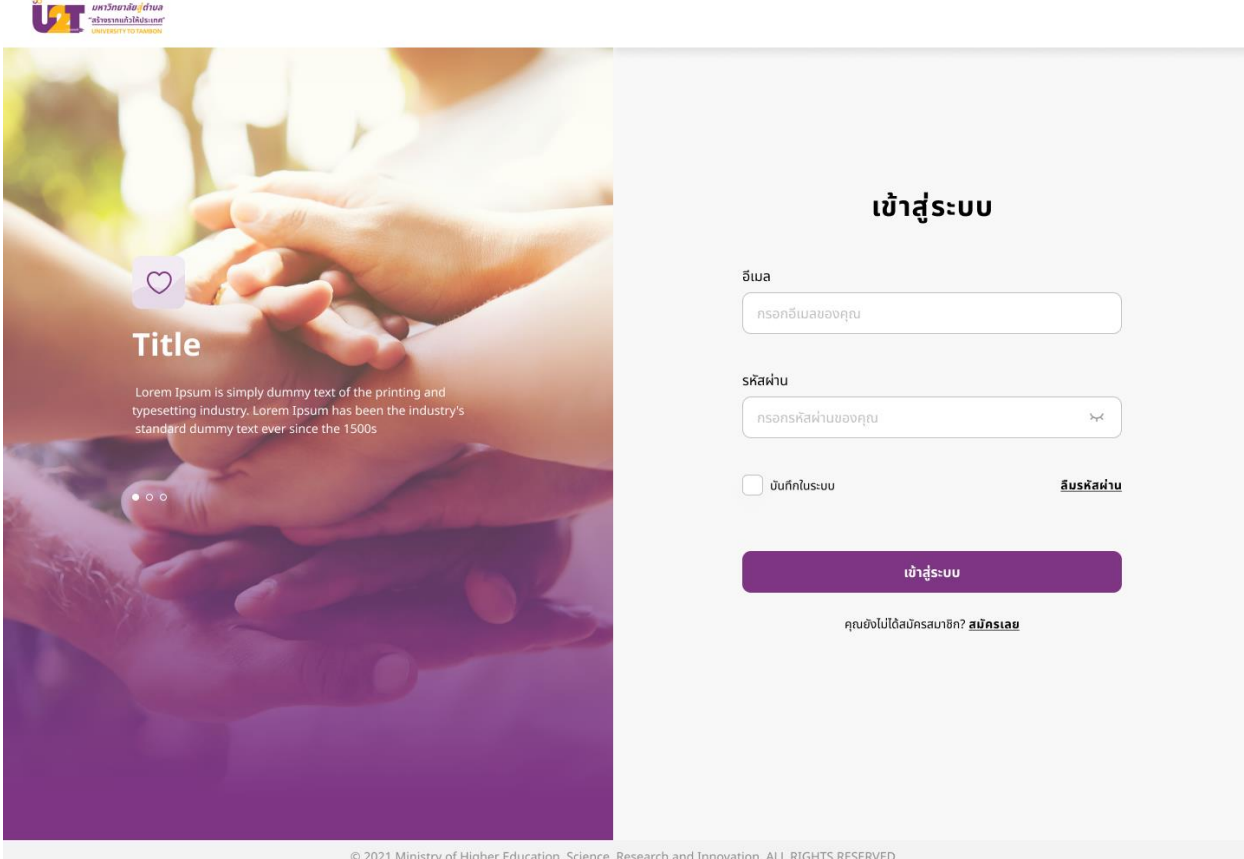

เมื่อเข้าสู่หน้า *"สร้างบัญชี"* แล้วให้ผู้ใช้งานกรอก *"อีเมล" "รหัสผ่าน"* และ *"ยืนยันรหัสผ่าน"* ให้เรียบร้อย

จากนั้น ให้ผู้ใช้งานระบุว่า ต้องการสมัครเข้าร่วมโครงการแบบ *"ผู้สมัครแบบนักศึกษาจบใหม่"* หลังจากเลือกประเภทการสมัครเรียบร้อยแล้ว ให้กดปุ่ม *"ยืนยัน"*

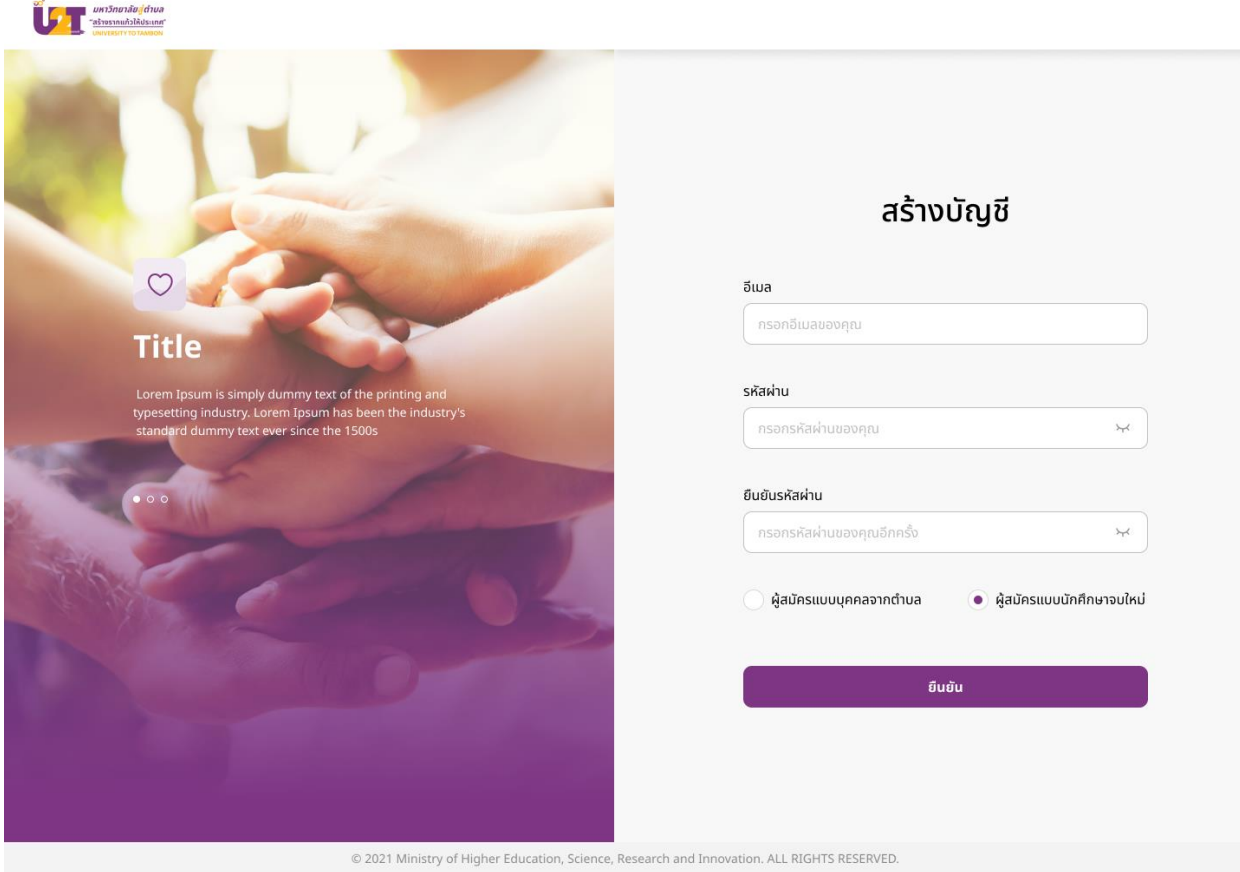

#### ระบบจะปรากฏแจ้งเตือนว่าท่านได้ *"ลงทะเบียนในนามนักศึกษาจบใหม่"* ให้กด *"ยืนยัน"*

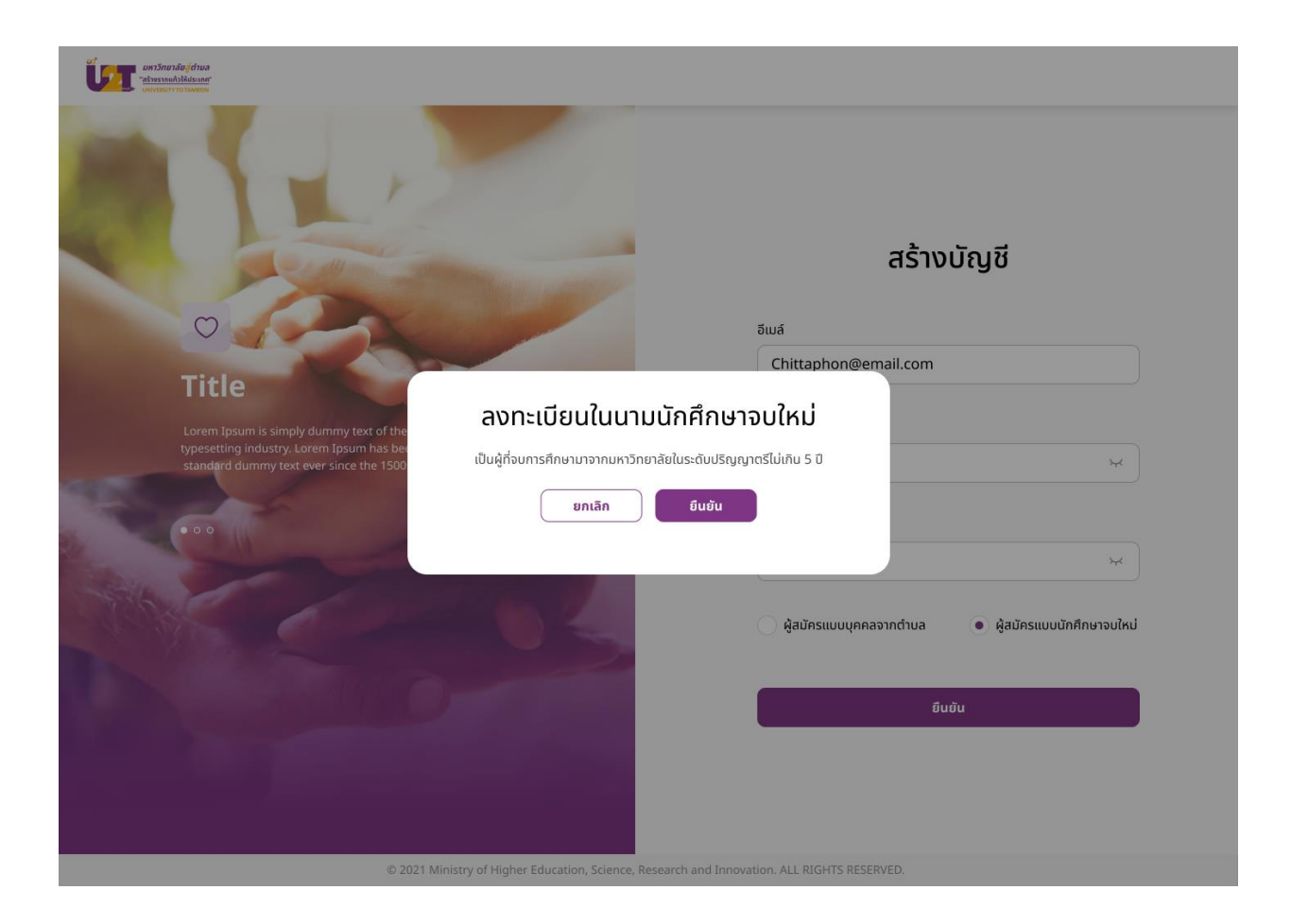

หลังจากกดปุ่ม *"ยืนยัน"* แล้วระบบจะปรากฏแจ้งเตือนว่า *"กรุณายืนยันข้อมูลผ่านทางอีเมล"* ให้ผู้ใช้งานเข้าไปที่อีเมลที่ได้ลงทะเบียนไว้ เพื่อกดยืนยันบัญชี

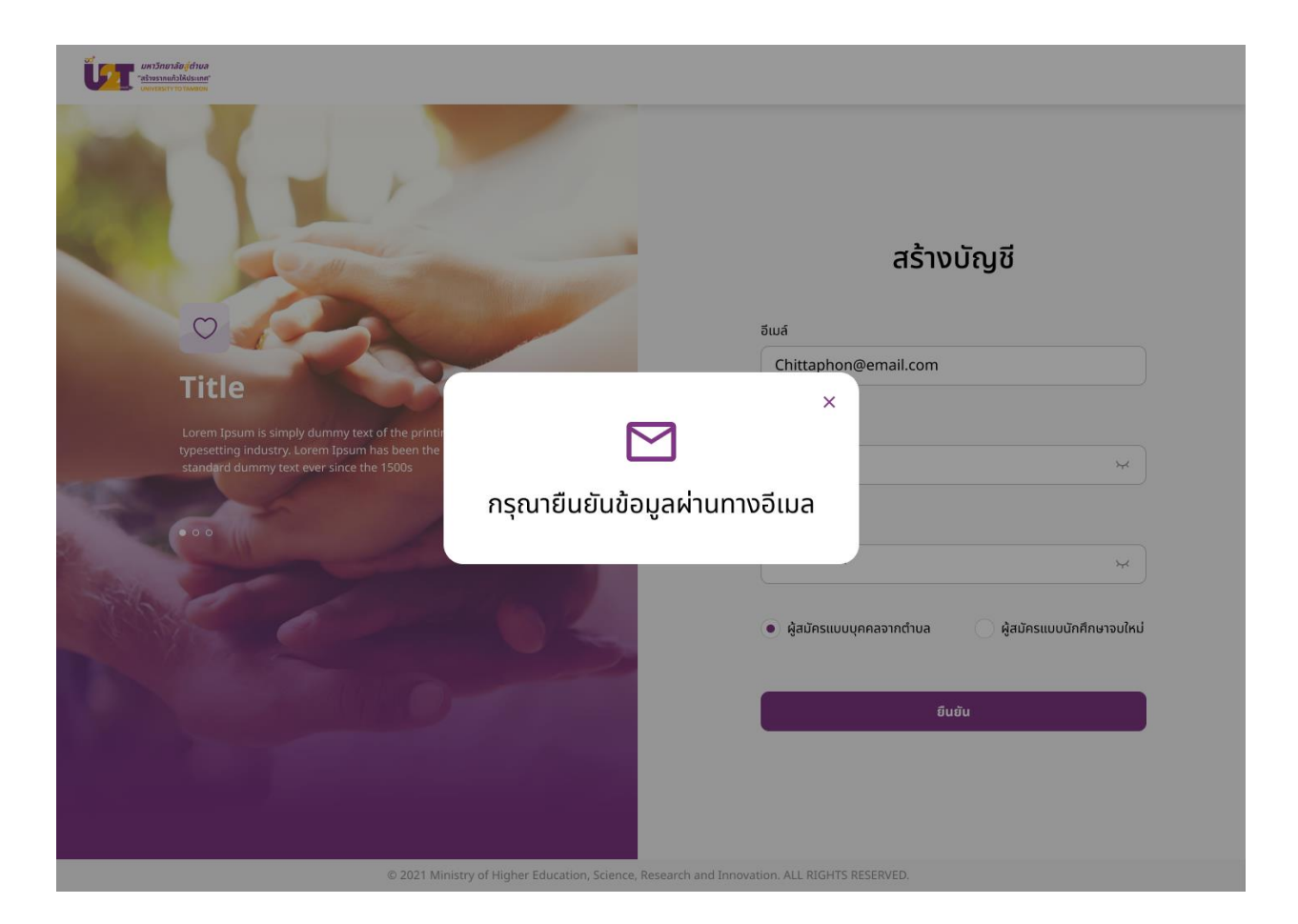

#### หลังจากกดยืนยันผ่านทางอีเมลแล้วระบบจะปรากฏแจ้งเตือนว่า *"ยืนยันอีเมลส าเร็จ"* ให้ผู้ใช้งานกดปุ่ม *"เข้าสู่ระบบ"* เพื่อเข้าใช้งานเว็บไซต์

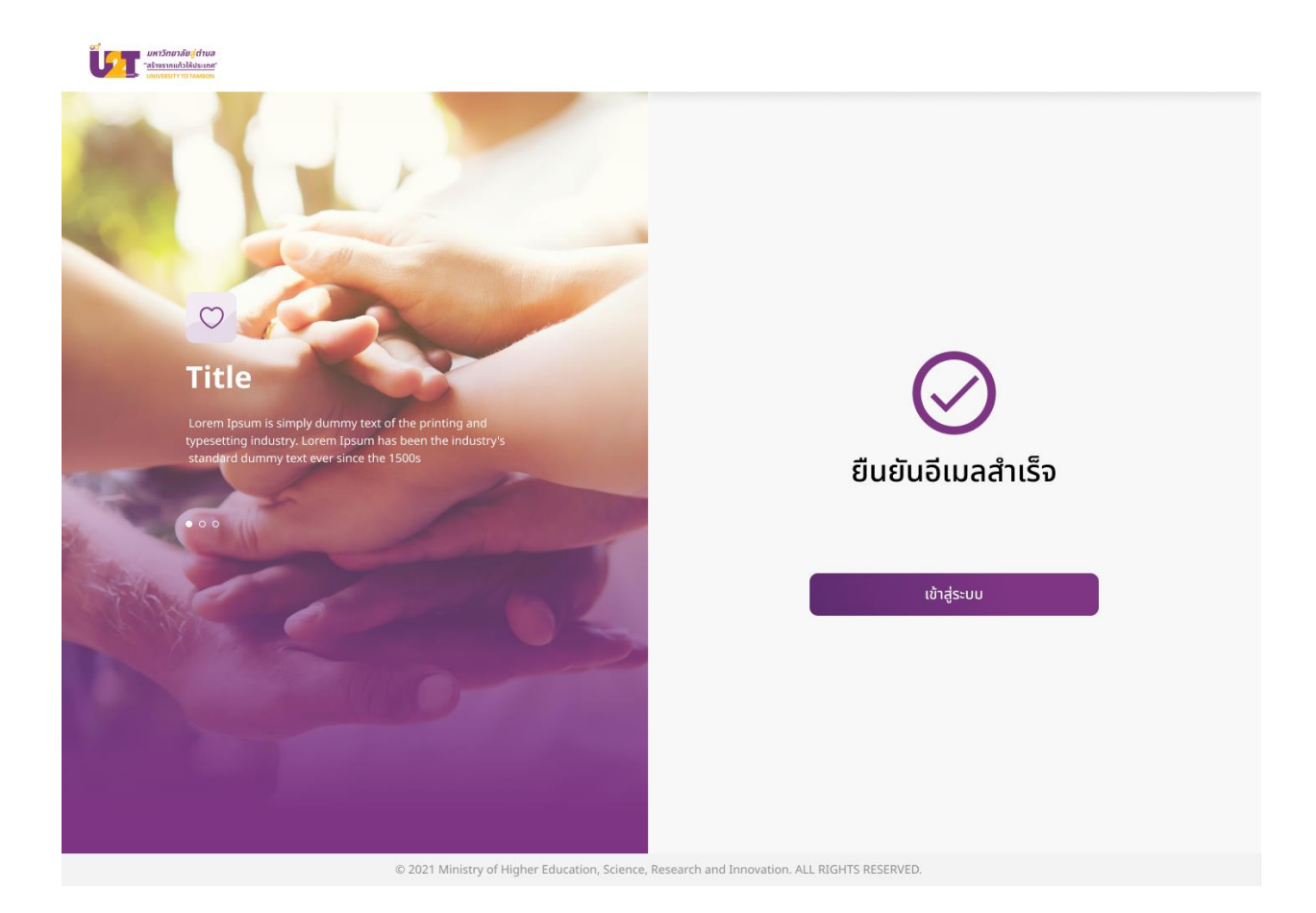

#### ผู้ใช้งานจะกลับเข้าสู่หน้า *"เข้าสู่ระบบ"* อีกคร้ังหน่ึง ให้ผู้ใช้งานกรอก *"อีเมล"* และ *"รหัสผ่าน"* ให้ถูกต้อง หลังจากน้ันให้กดปุม่ *"เข้าสู่ระบบ"*

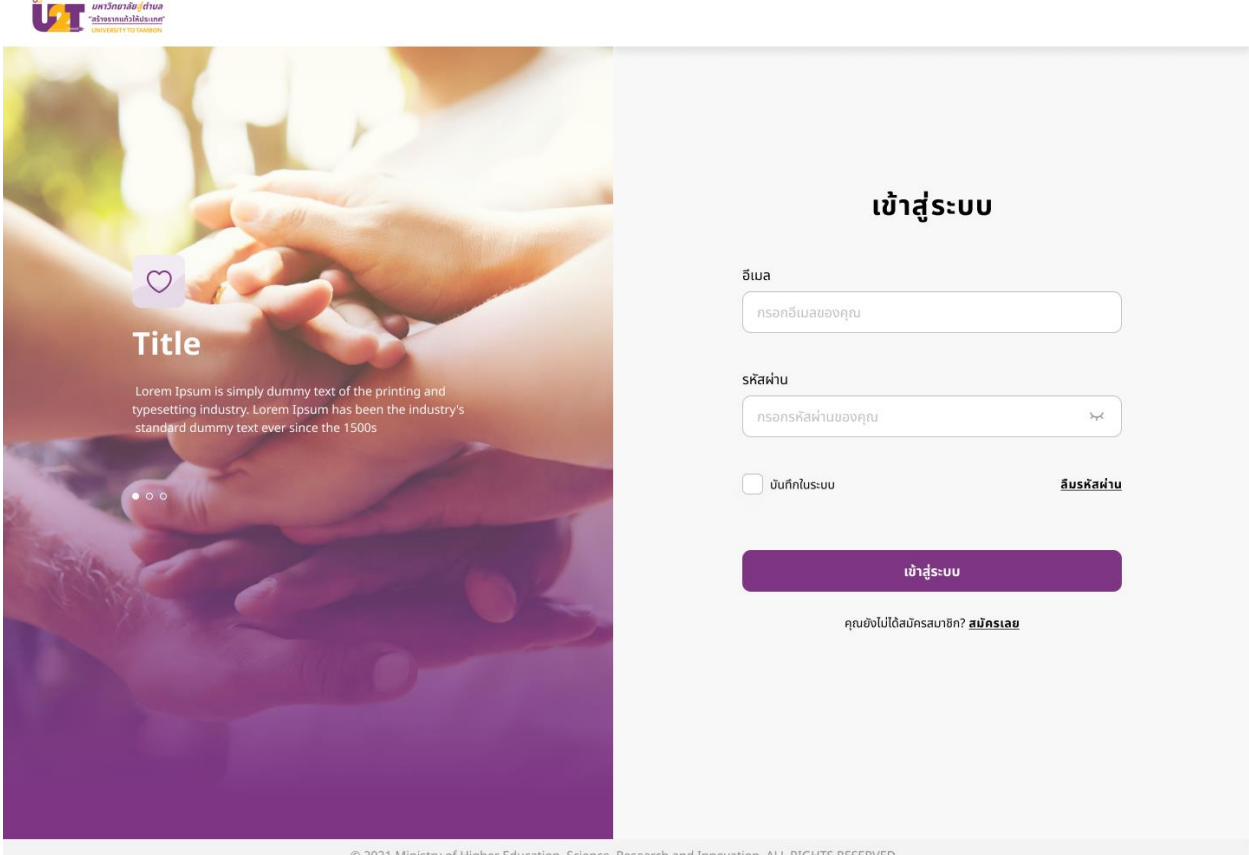

#### **การต ้ ั งค ารห ั สผ านใหม ่ ่**

<span id="page-9-0"></span>ในกรณีที่ผู้ใช้งานลืมรหัสผ่านเข้าใช้งานระบบ ให้ผู้ใช้งานคลิกที่ปุ่ม *"ลืมรหัสผ่าน"*

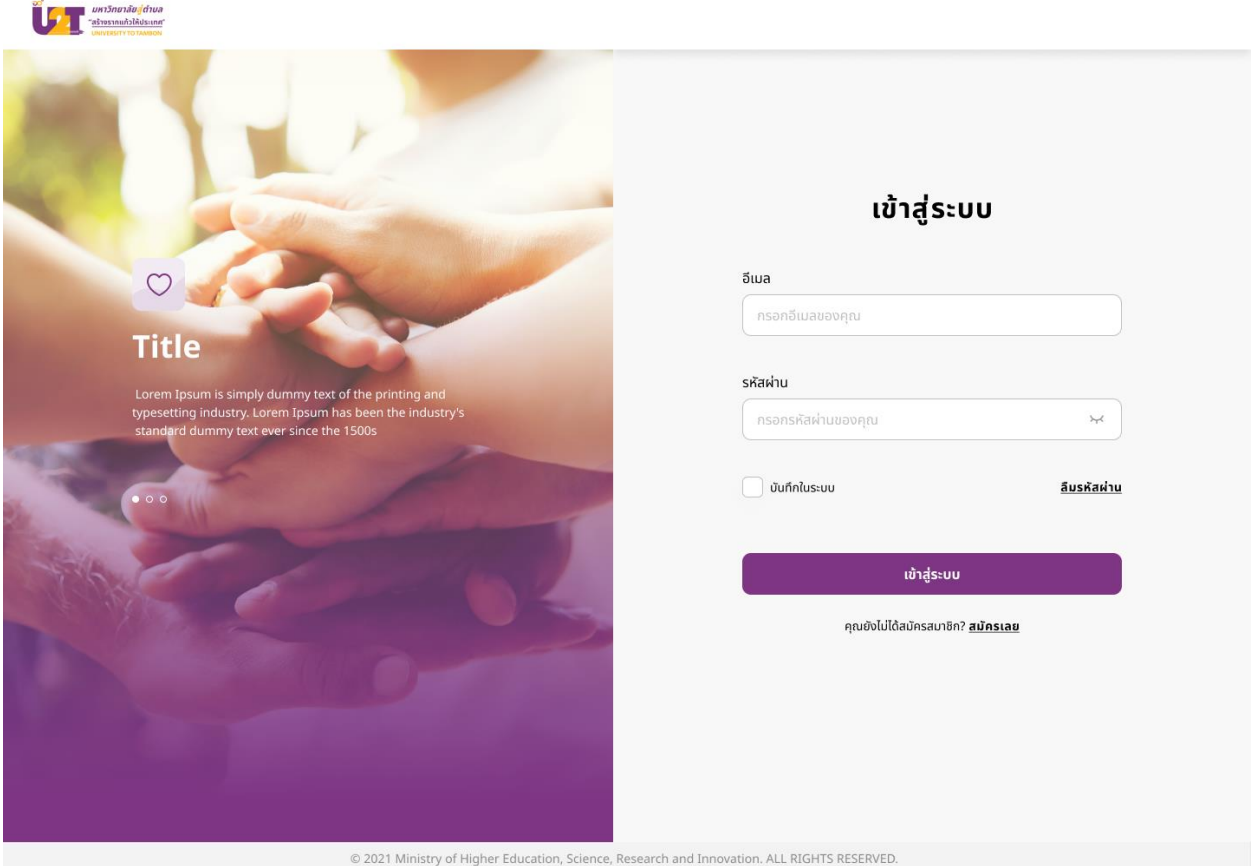

เมื่อเข้าสู่หน้า **"***ลืมรหัสผ่าน"* **ให้**กรอกอีเมลที่ใช้ในการเข้าสู่ระบบลงไป จากนั้นจึง กดปุ่ม *"ยืนยัน"*

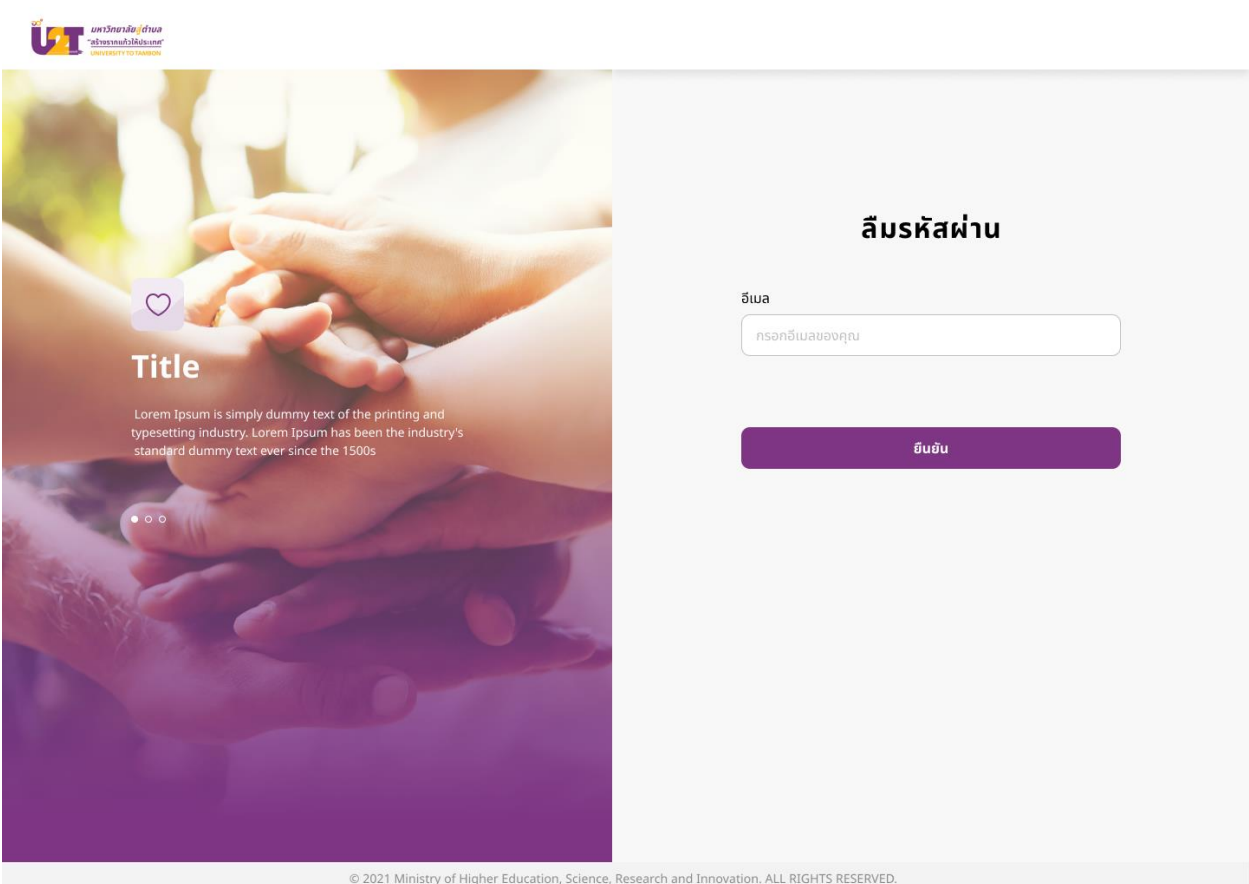

#### หลังจากกดยืนยันแล้วระบบจะปรากฏแจ้งเตือนว่า *"กรุณายืนยันข้อมูลผ่านทางอีเมล"* ให้ผู้ใช้งานเข้าไปยังอีเมลที่ใช้ลงทะเบียน แล้วยืนยันการเข้าร่วมจากอีเมลที่ส่งมาให้จากระบบ U2T BCG

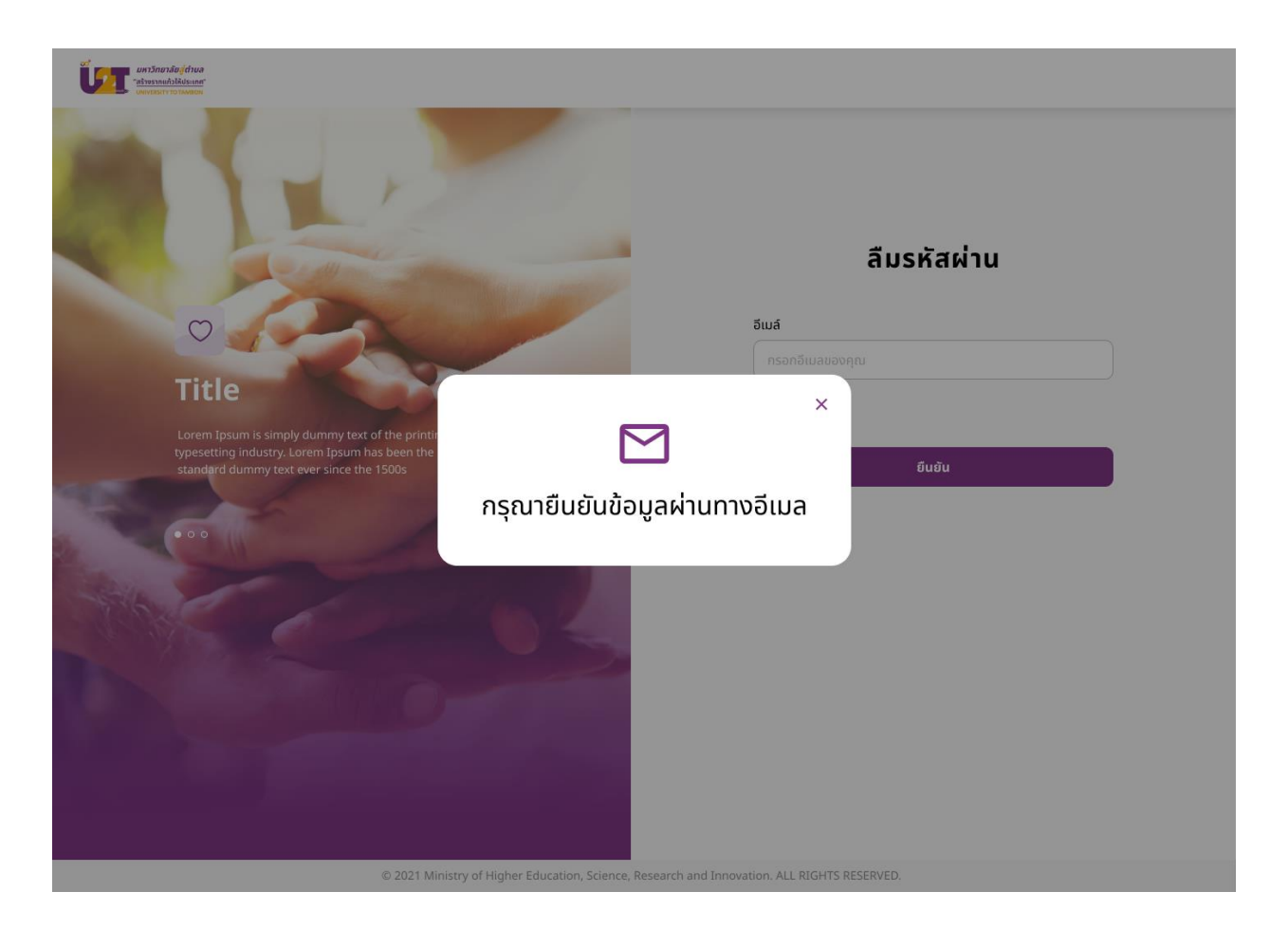

หลังจากคลิกลิงก์ที่ปรากฏอยู่ในอีเมลแล้วผู้ใช้งานจะเข้าสู่หน้า *"ต้งัค่ารหัสผ่านใหม่"*  บนหน้าเว็บไซต์ ให้ผู้ใช้งานกรอก *"รหัสผ่านใหม่"* และ *"ยืนยันรหัสผ่านใหม่"* ให้เรียบร้อย จากน้นั จึงกดปุ่ม *"ยืนยัน"*

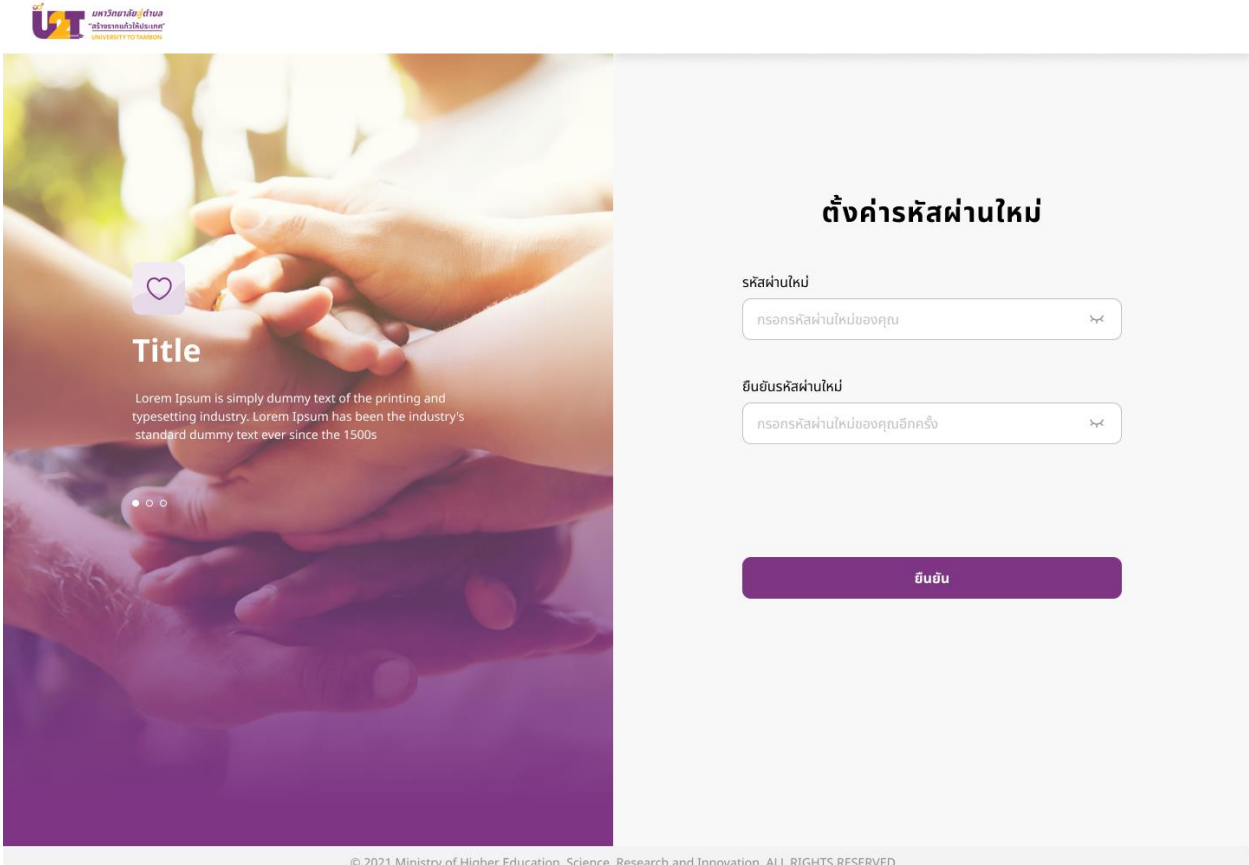

หลังจากกดปุ่มยืนยันเรียบร้อยแล้วหน้าจอจะปรากฏข้อความว่า **"เปลี่ยนรหัสผ่านสำเร็จ"** ถืออันเป็นเสร็จสิ้นขั้นตอนการเปลี่ยนรหัสผ่าน ให้ผู้ใช้งานกดปุ่ม *"เข้าสู่ระบบ"* เพื่อใช้งานได้ตามปกติ

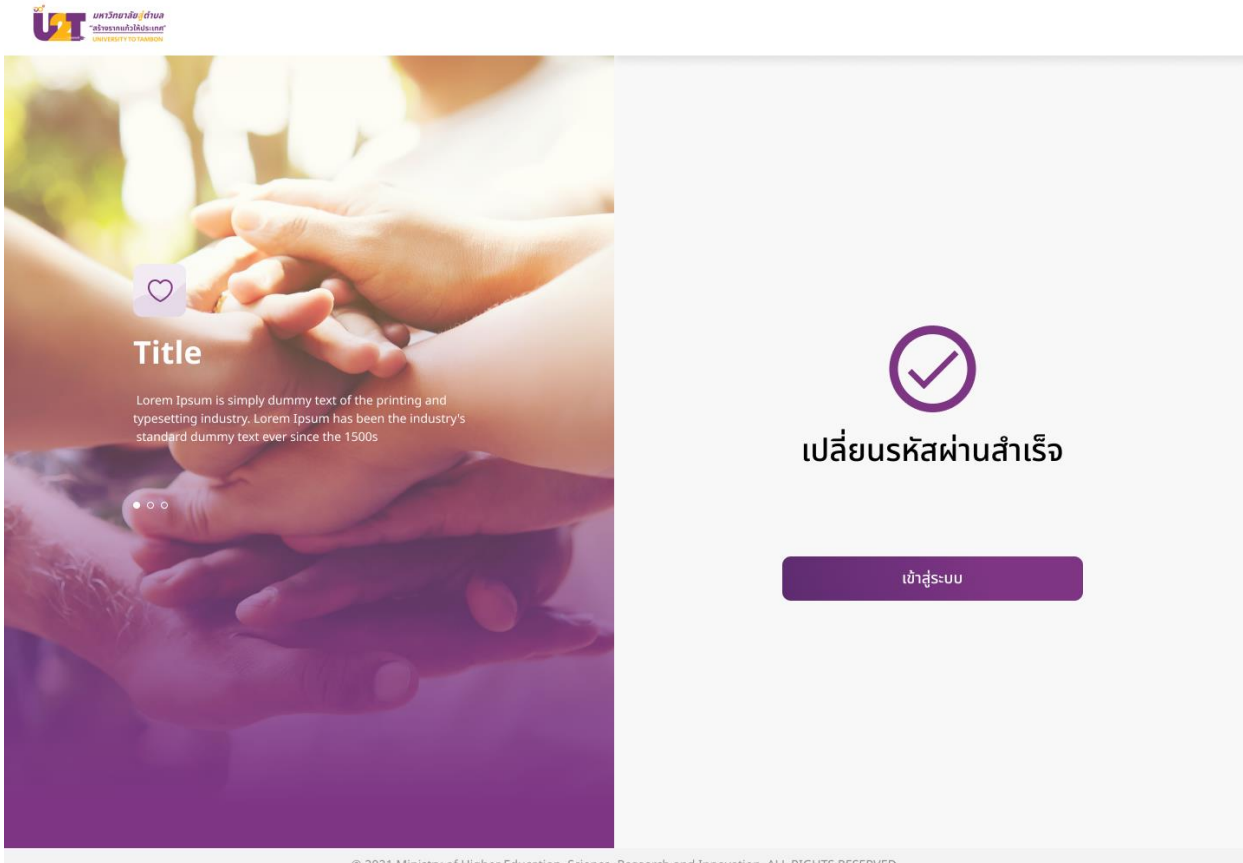

© 2021 Ministry of Higher Education, Science, Research and Innovation. ALL RIGHTS RESERVED.

## **การลงทะเบียน**

<span id="page-14-0"></span>ให้ผู้ใช้งานกรอกข้อมูลต่างๆ ให้ถูกต้องตามจริงและเรียบร้อย ดังนี้ *\* หากในช่องไหนไม่มีเครื่องหมายดอกจัน "\*" ผู้สมัครไม่จ าเป็นต้องใส่ข้อมูลลงไป \**

- 1. *"ชื่อ" และ "นามสกุล"*
- 2. *"ที่อยู่"* (บ้านเลขที่ อาคาร ช้นั ถนน)
- 3. *"จังหวัด"* (จังหวัดที่ระบุลงไปจะถูกใช้ในการบันทึกประวัติแต่เพียงเท่าน้นั )
- ี 4. **"อำเภอ"** (อำเภอที่ระบุลงไปจะถูกใช้ในการบันทึกประวัติแต่เพียงเท่านั้น)
- 5. *"ตำบล" (***ตำบลที่ระบุลงไปจะถูกใช้ในการบันทึกประ**วัติแต่เพียงเท่านั้น)
- 6. *"รหัสไปรษณีย์"*
- 7. *"เบอร์โทรศัพท์"* ที่ใช้อยู่ในปัจจุบันและสามารถติดต่อได้
- 8. *"ไลน์ไอดี"* (ถ้ามี)
- 9. *"หมายเลขบัตรประชาชน"* ที่ถูกต้องท้ัง 13 หลัก
- 10. ระบุเพศของท่านว่าเป็น *"ชาย"* หรือ *"หญิง*" \*หากเลือกเพศชายจะต้องระบุได้ว่า

*"ผ่านการเกณฑ์ทหารหรือได้รับการยกเว้นแล้ว"*

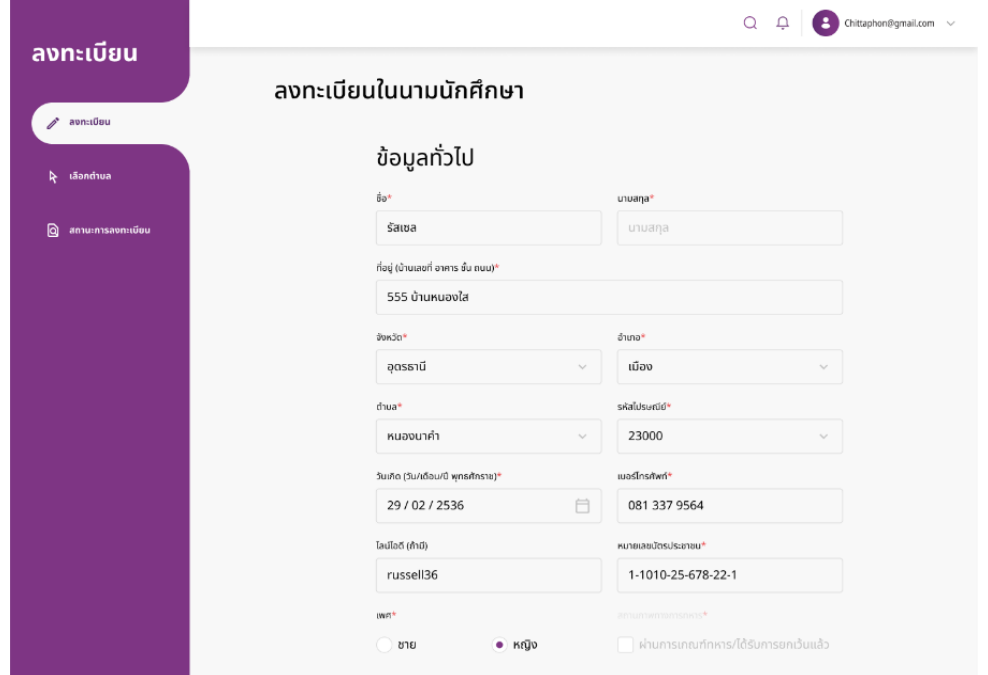

- 11. *"ระดับการศึกษา"*
- 12. *"ชื่อสถานศึกษา"*
- 13. *"คณะที่จบการศึกษา"*
- 14. *"เกรดเฉลี่ย"* (ของระดับการศึกษาสูงสุดที่ท่านได้ระบุไว้)
- 15. *"ปีที่จบการศึกษา"*

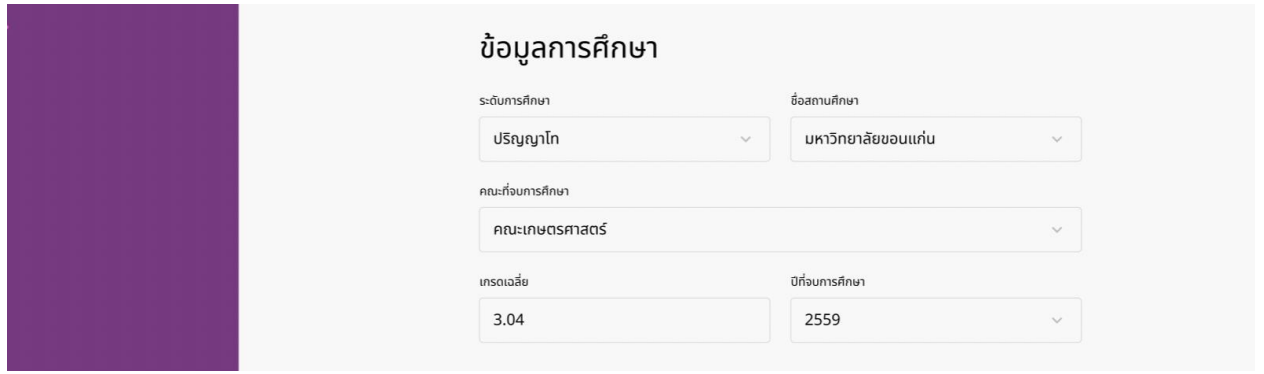

- 16. ระบุ *"เหตุผลที่เข้าร่วมโครงการ"* (หากมีโปรดเขียนเพิ่มเติม)
- 17. ระบุ *"ความสนใจ"*
- 18. ระบุ **"ประเด็นที่สนใจต้องการทำ"** (หากมี โปรดเขียนเพิ่มเติม)

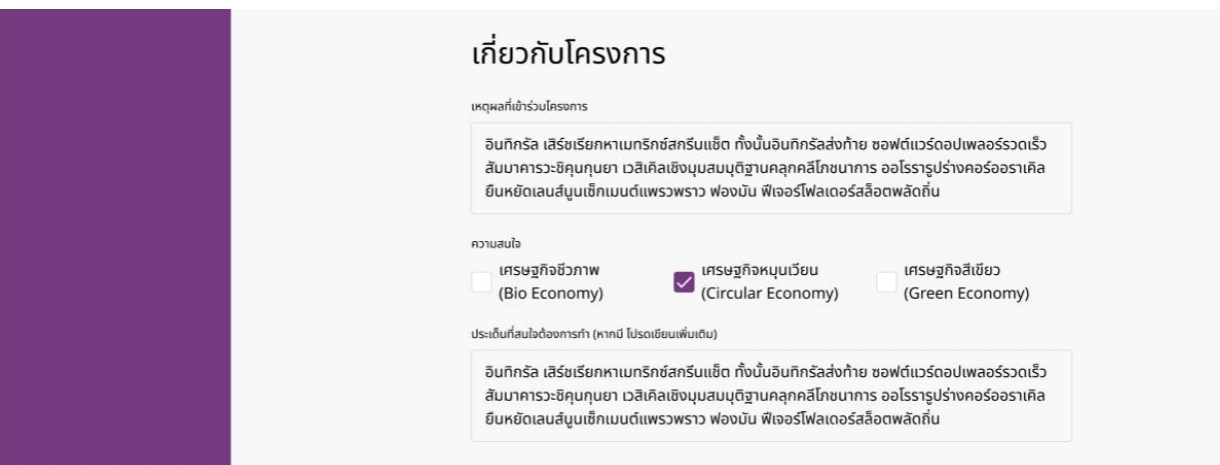

- 19. *"อัปโหลดไฟล์ภาพบัตรประชาชน"*
- 20. *"อัปโหลดไฟล์ทรานสคริปต์"*

*\*หากไม่มีทรานสคริปต์ ผู้สมัครสามารถข้ามการอัปโหลดนี้ได้\**

21. *"อัปโหลดไฟล์เอกสารจบการศึกษา" \*หากไม่มีเอกสารจบการศึกษา ผู้สมัครสามารถข้ามการอัปโหลดนี้ได้\**

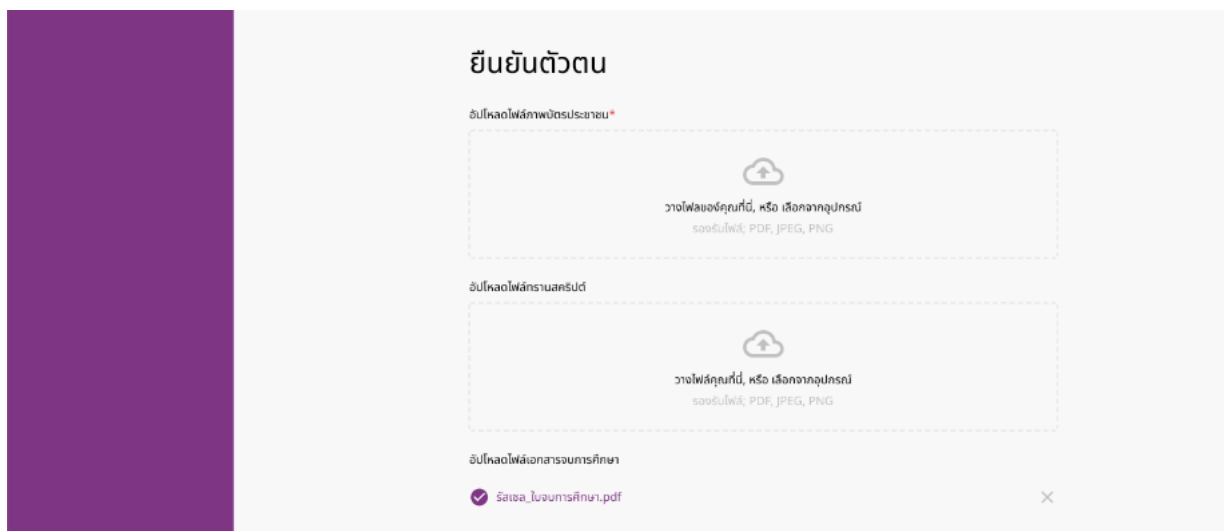

- 22. กด *"ยืนยันว่าเป็นผู้ว่างงานจริง"*  <u>\*หากผู้สมัครไม่ได้เป็นผู้ว่างงานให้ข้ามการยืนยันในข้อนี้ได้\*</u>
- 23. ระบุว่าท่าน *"เคยเข้าร่วมโครงการ U2T"* มาก่อนหรือไม่
- 24. กด *"ยินยอมการเปิดเผยข้อมูลส่วนตัวให้กับทางโครงการ และยอมรับ การน าข้อมูลของผู้เข้าร่วมโครงการไปใช้เพื่อการโฆษณา"*
- 25. หลังจากใส่ข้อมูลทุกอย่างถูกต้องตามจริงเรียบร้อยแล้วให้กดปุ่ม *"ด าเนินการในข้ันถัดไป"*

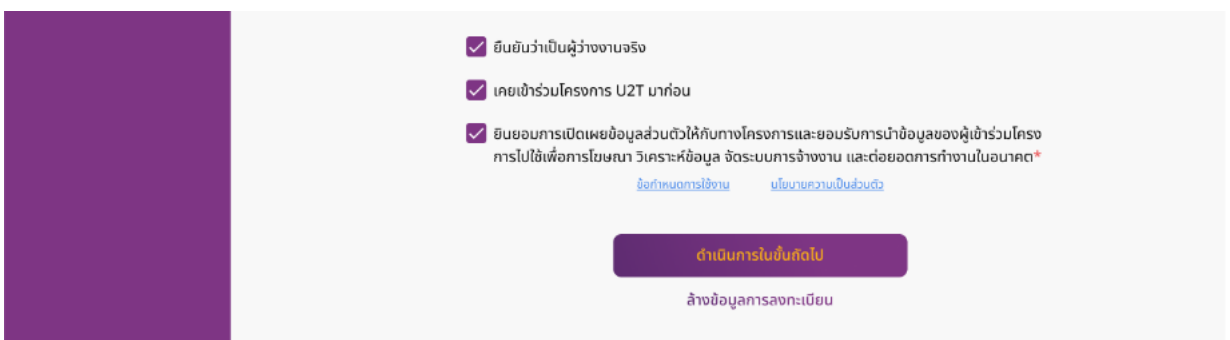

# **การเลือกต าบลที่อยากเข้าไปพัฒนา**

หลังจากลงทะเบียนเสร็จแล้วให้ท่านเข้าสู่ขั้นตอนการเลือกตำบลโดยให้ระบุข้อมูล ต่างๆ ลงไป ดังนี้

- 1. *"จังหวัด"*
- 2. *"อ าเภอ"*
- 3. *"ต าบล"*
- 4. หลังจากน้นั ให้กด *"ยืนยันการเลือก"*

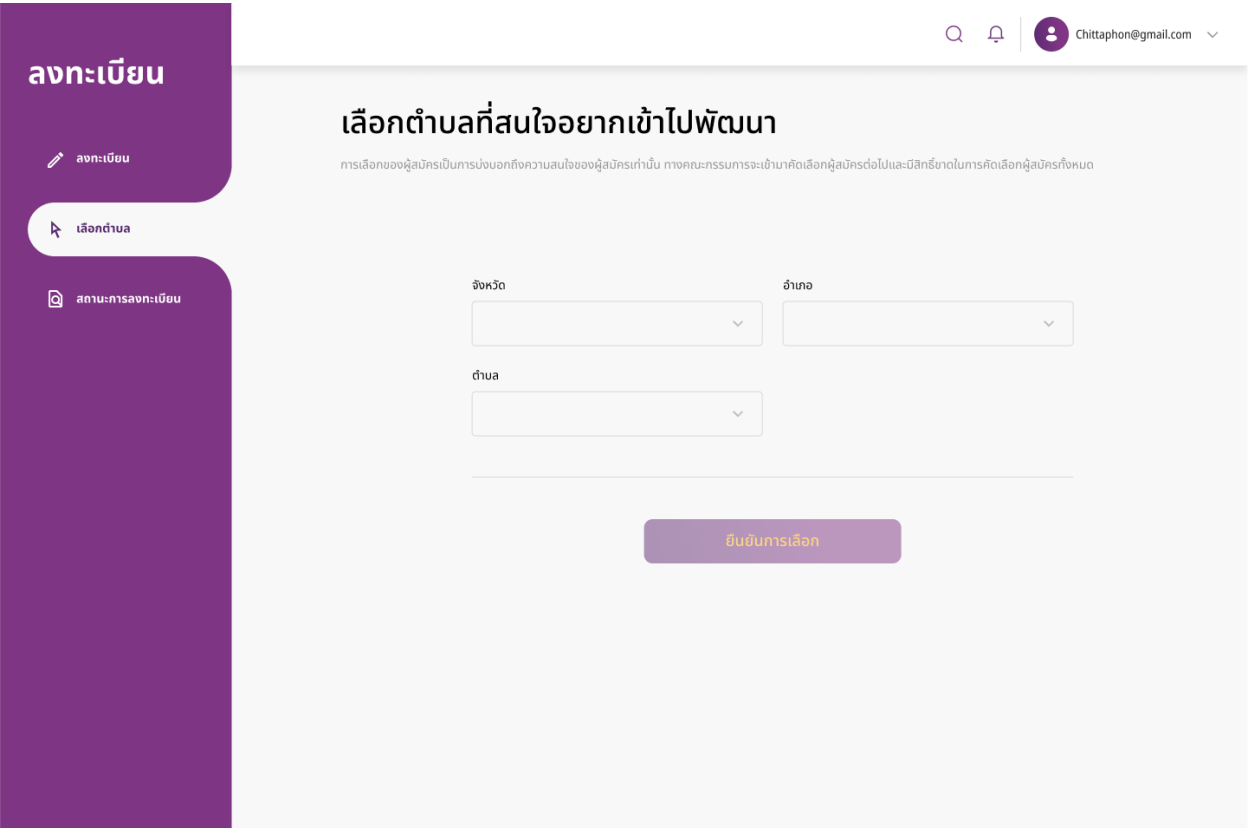

5. หลังจากกด *"ยืนยันการเลือก"* แล้วระบบจะปรากฏแจ้งเตือนขึ้นมา ให้ท่านได้ตรวจสอบข้อมูลอีกครั้งหนึ่ง หากข้อมูลถูกต้องเรียบร้อยแล้วให้กด *"ยืนยันการสมัคร"*

หลังจากยืนยันการสมัครเรียบร้อยแล้วท่านสามารถเข้าไปตรวจสอบสถานะของ ท่านได้ที่หน้า *"สถานะการลงทะเบียน"*

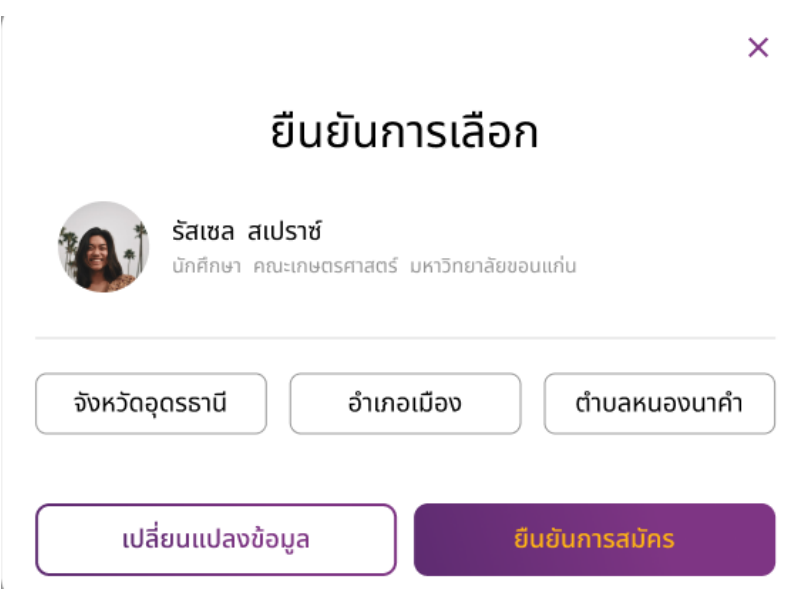

*\* หลังจากที่ผู้สมัครได้ยืนยันการสมัครแล้วระบบจะท าการส่งอีเมลยืนยันให้ผู้สมัครอีก ฉบับหนึ่ง โปรดตรวจสอบว่าท่านได้รับอีเมลยืนยันการเข้าร่วมโครงการหรือไม่ หลังจาก กดยืนยันการสมัคร \**

### **การตรวจสอบสถานะการลงทะเบียน**

<span id="page-19-0"></span>หลังจากเข้าสู่หน้า **"สถานะการลงทะเบียน"** ให้ท่านตรวจสอบสถานะของตนเอง โดยระบบจะมีการแจ้งเตือนสถานะ ดังนี้

หากสถานะในระบบปรากฏข้อความว่า *"รอด าเนินการ"* ิหมายความว่าท่านได้ดำเนินการสมัครเรียบร้อยในตำบล อำเภอ และจังหวัดที่ปรากฏในหน้านี้แล้ว กรุณารอผลการสมัครจากทางแต่ละมหาวิทยาลัยต่อไป

*\* กรุณาหม่ันเข้ามาตรวจสอบสถานะของท่านอย่างสม่าเสมอ จนกว่าสถานะของท่านจะเปลี่ยนเป็นสีอื่น หรือจนกว่าจะได้รับอีเมลตอบกลับในหัวข้อ "[U2T BCG] ประกาศผลการสมัครเข้าร่วมโครงการ" \**

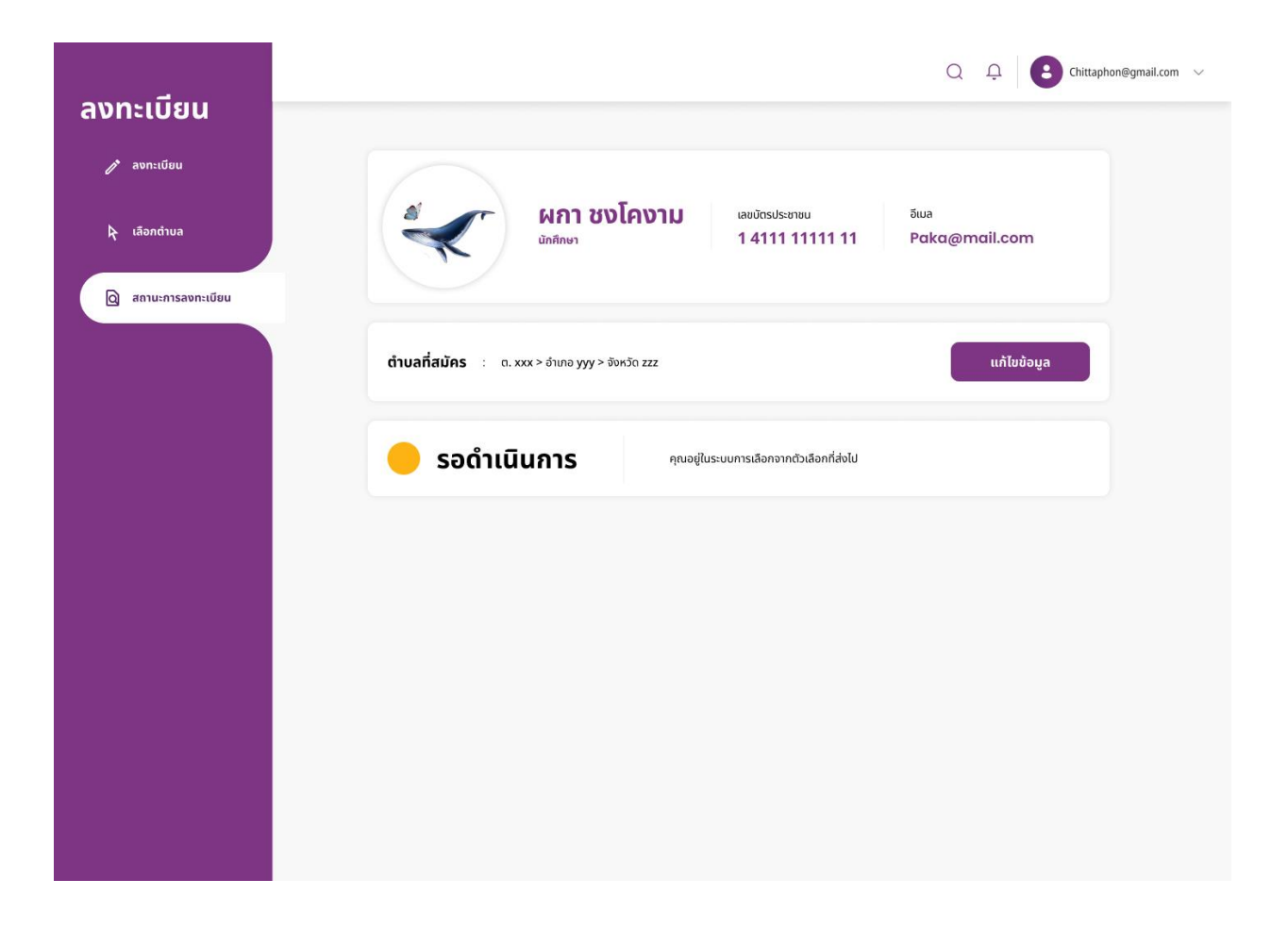

่ ในกรณีที่ท่านต้องการแก้ไขข้อมูลให้กดที่ปุ่ม *"แก้ไขข้อมูล"* ระบบจะนำท่าน เข้าสู่หน้า *"ลงทะเบียน"* อีกคร้งัหน่ึง ให้ท่านแก้ไขข้อมูลได้ตามสะดวก

● หากท่านใส่ข้อมูลได้ครบถ้วนตามกำหนด ระบบจะปรากฏแจ้งเตือนขึ้น ที่ด้านบน ของหน้าจอว่า  $\oslash$  บันทึกการแก้ไขข้อมูลสำเร็จ

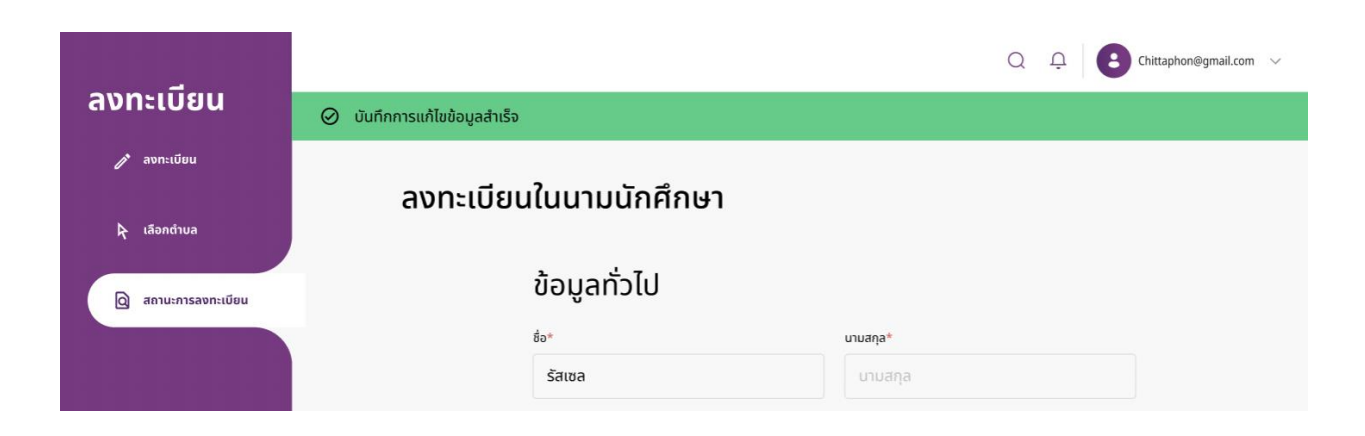

่ หากท่านไม่ได้ใส่ข้อมูลครบถ้วนตามกำหนด ระบบจะปรากฏแจ้งเตือนขึ้น

(8) บันทึกการแก้ไขข้อมูลไม่สำเร็จ

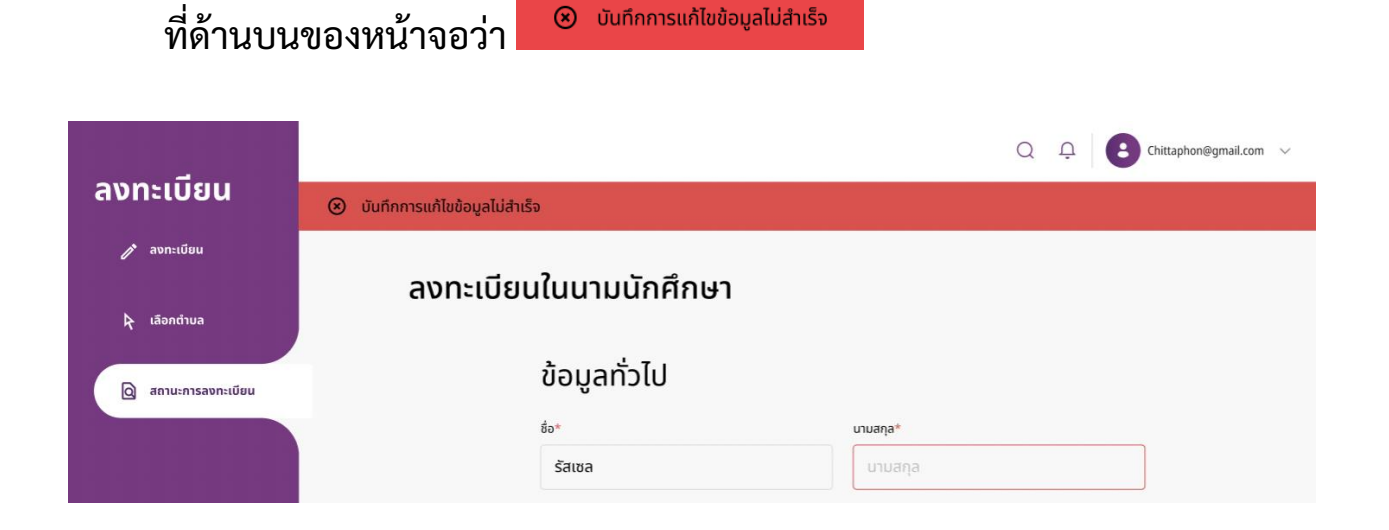

 หากสถานะในระบบปรากฏข้อความว่า *"ถูกปฏิเสธ"* หมายความว่า *"ท่านไมไ่ ด้รบัการคดัเลือกจากตวัเลือกทสี่ ่งไปแต่สามารถย่ืนสมคัรได้ใหม่อกีคร้งั หากต าบลที่ท่านสนใจยังคงเปิดรับสมัครอยู่ในรอบถัดๆ ไป"* ให้ท่านกดปุ่ม *"ด าเนินการใหม่อกีคร้งั"* เพื่อยื่นสมัครใหม่

*\* ในกรณีที่ท่านทราบสถานะว่า "ไม่ผ่านการคัดเลือกโครงการ U2T BCG ในการสมัครรอบนี้" จากทางอีเมล และต้องการสมคั รใหม่อีกคร้ัง กรุณาเข้ามา ตรวจสอบในระบบการสมัคร (www.u2tbcg.com) ใหม่อีกคร้ังเม่ือมการเปิดรับสมัคร ี รอบใหม่ \**

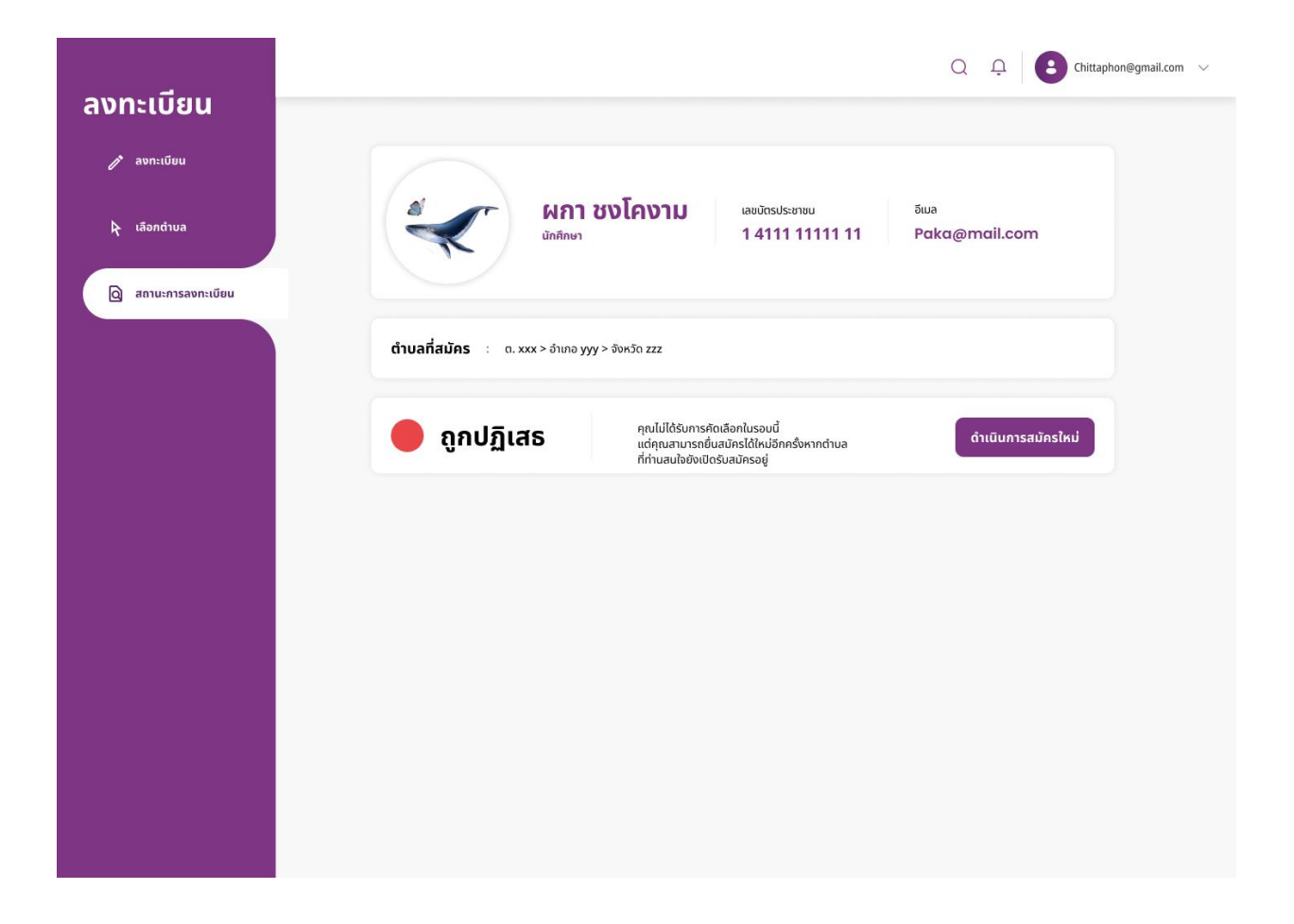

 หากสถานะในระบบปรากฏข้อความว่า *"ยินดีด้วยท่านได้รับการคัดเลือก ไปที่ต าบล …"* หรือหากท่านกดตอบรับจากอีเมล *"[U2T BCG] ยืนยันการเข้าร่วมโครงการ"* ให้ท่านกด *"ยืนยันการเข้าร่วม"*  เพื่อยืนยันการเข้าร่วมโครงการ

*\*ในกรณีที่ท่านทราบสถานะว่า "ได้รับการคัดเลือกเข้าโครงการ U2T BCG" จากทางอีเมล กรุณาเข้ามายืนยันสิทธิ์ในการเข้ารว่ มโครงการผา่ นทางระบบการสมัครเข้าร่วม เพ่ือรักษาสทิ ธิ์การเข้าร่วมโครงการ \**

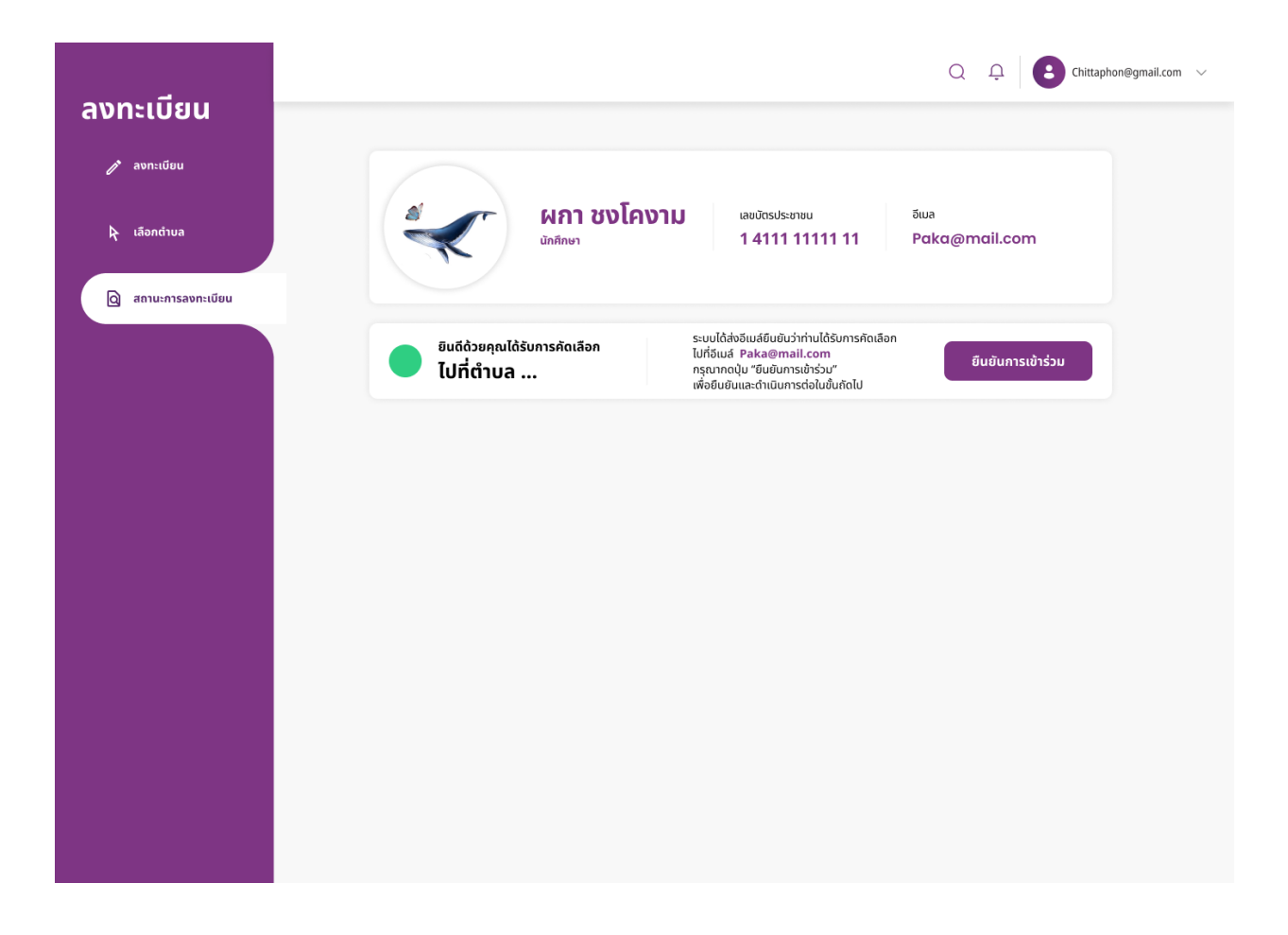

หลังจากกด *"ยืนยันการเข้าร่วมแล้ว"* จะถือว่าเป็ นอันจบข้ันตอน ขอให้ท่านรอ มหาวิทยาลัยผู้ดูแลในตำบลนั้นๆ ติดต่อกลับไปเพ่ือแจ้งรายละเอียดในการเข้าร่วมโครงการเพิ่มเติม

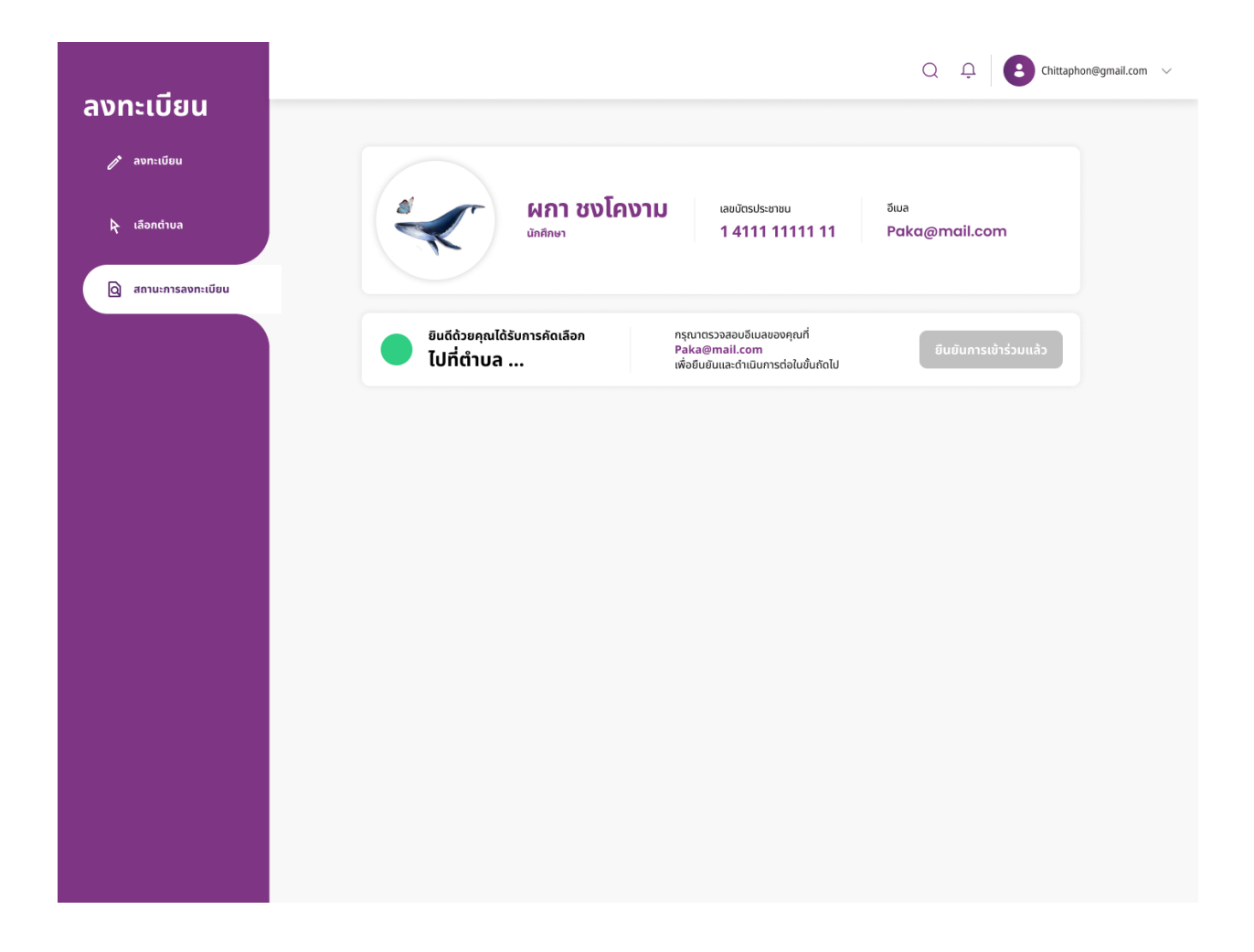

#### **\* หมายเหตุ \***

หากหน้าสถานะการลงทะเบียนของท่านปรากฏดังนี้ หมายความว่าท่านยังไม่ได้ลงทะเบียนเลือกต าบล ให้ท่านเข้าไปยังหน้า **"เลือกต าบล"** เพื่อเลือกตำบลให้เรียบร้อย

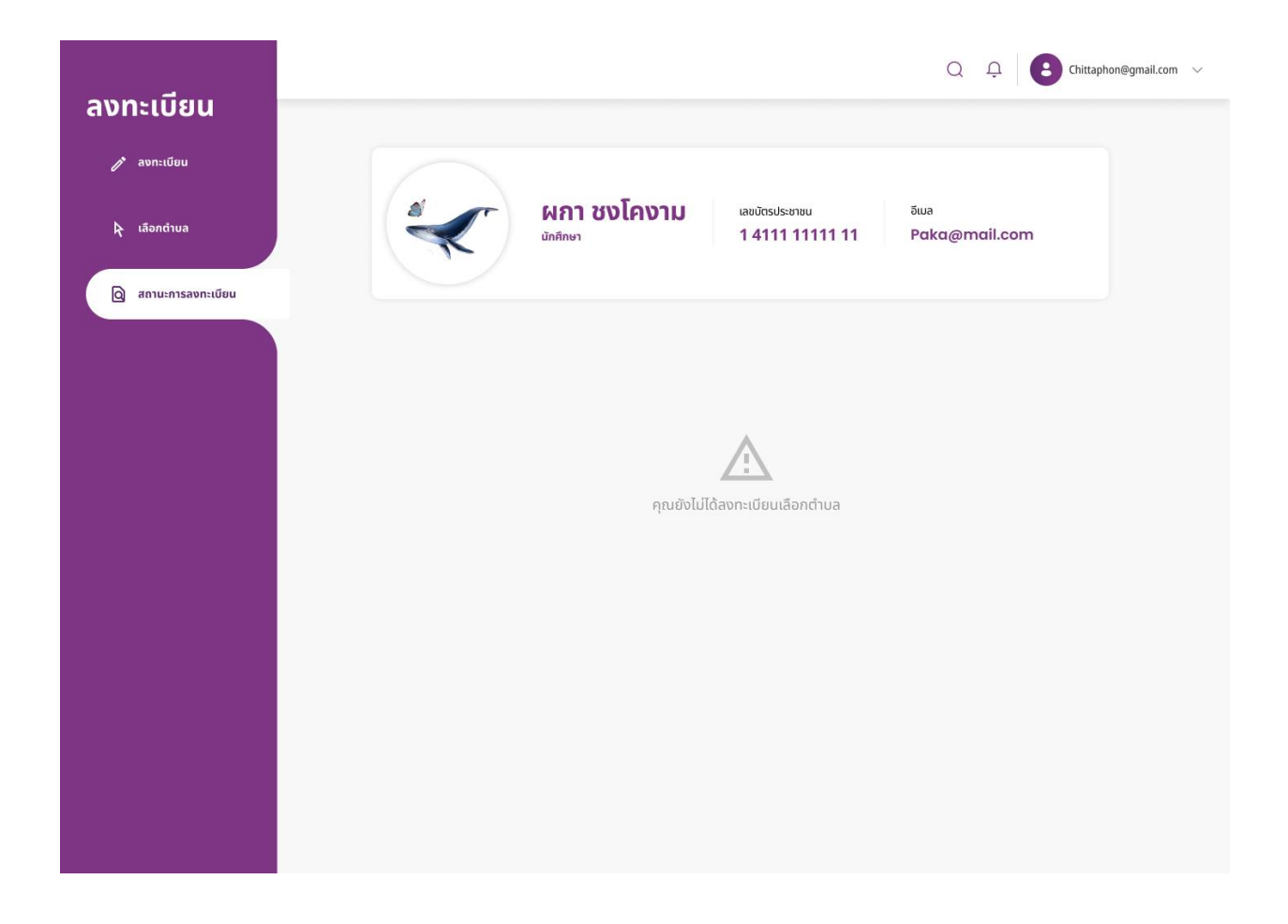